## **Metropolian tilin käyttöönotto. iPhone**

- [Aloituspiste](#page-0-0)
- $\bullet$ [Siirry asetuksiin ja valitse sähköposti, yhteystiedot ja kalenterit](#page-0-1)
- [Lisää tili](#page-1-0)
- [Valitse tuotavaksi Exchange -tili](#page-2-0)
- [Syötä tilin tiedot](#page-3-0)
- [Tiedot syötettyäsi paina tallenna](#page-3-1)
- [Kaikki valmista](#page-5-0)

Ohjeet uudemmalle käyttöjärjestelmälle: [iOS14.4 - Metropolian tilin käyttöönotto](https://wiki.metropolia.fi/pages/viewpage.action?pageId=200459326)

## Aloituspiste

<span id="page-0-0"></span>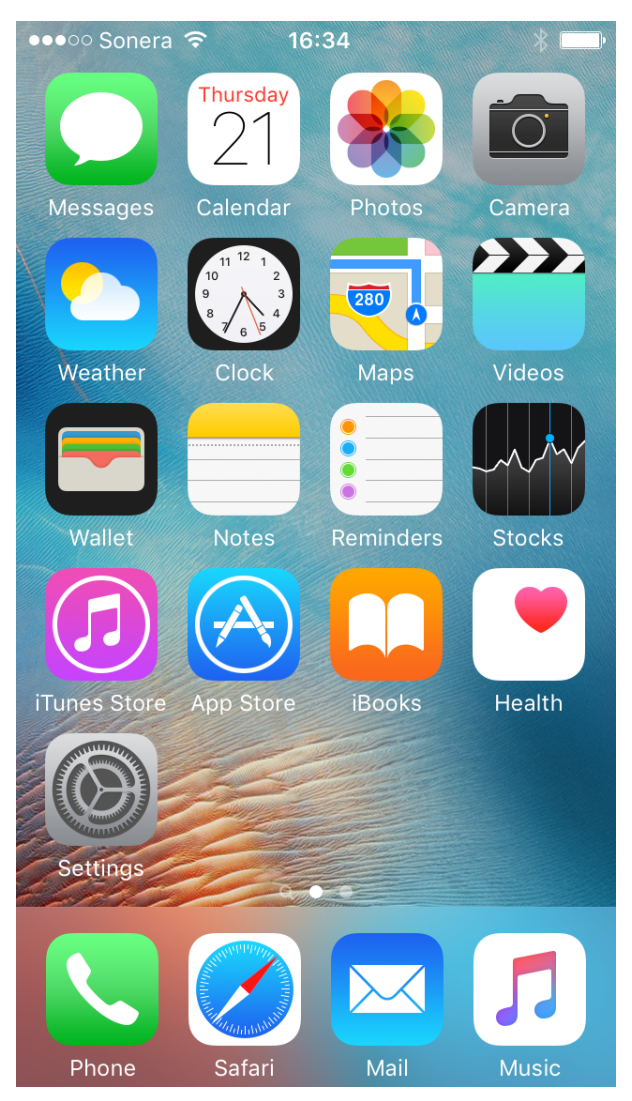

<span id="page-0-1"></span>Siirry asetuksiin ja valitse sähköposti, yhteystiedot ja kalenterit

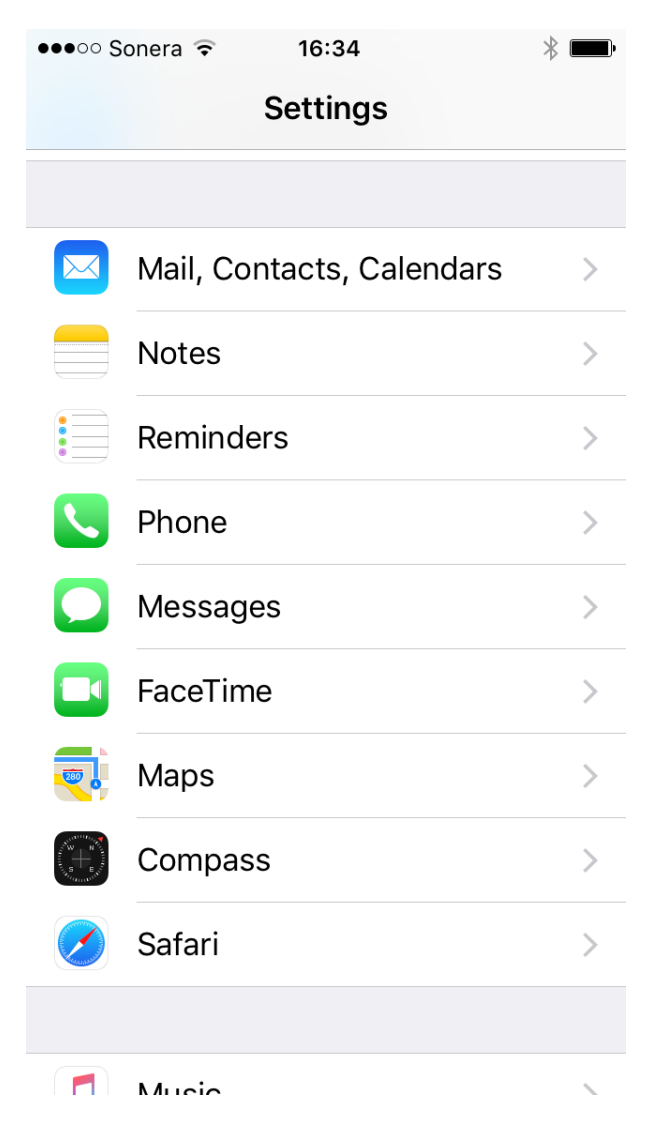

<span id="page-1-0"></span>Lisää tili

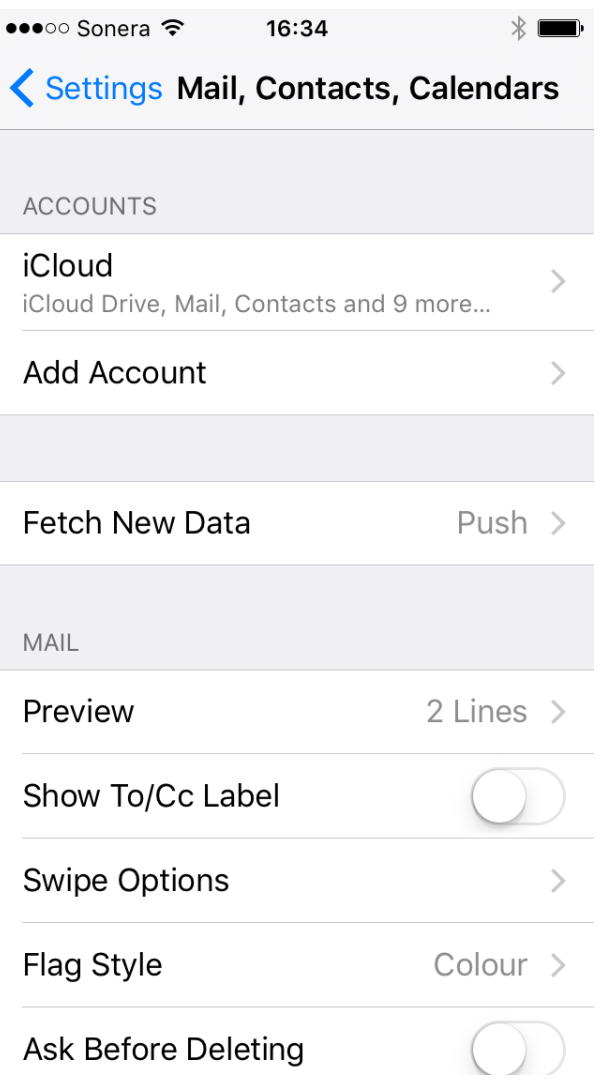

<span id="page-2-0"></span>Valitse tuotavaksi Exchange -tili

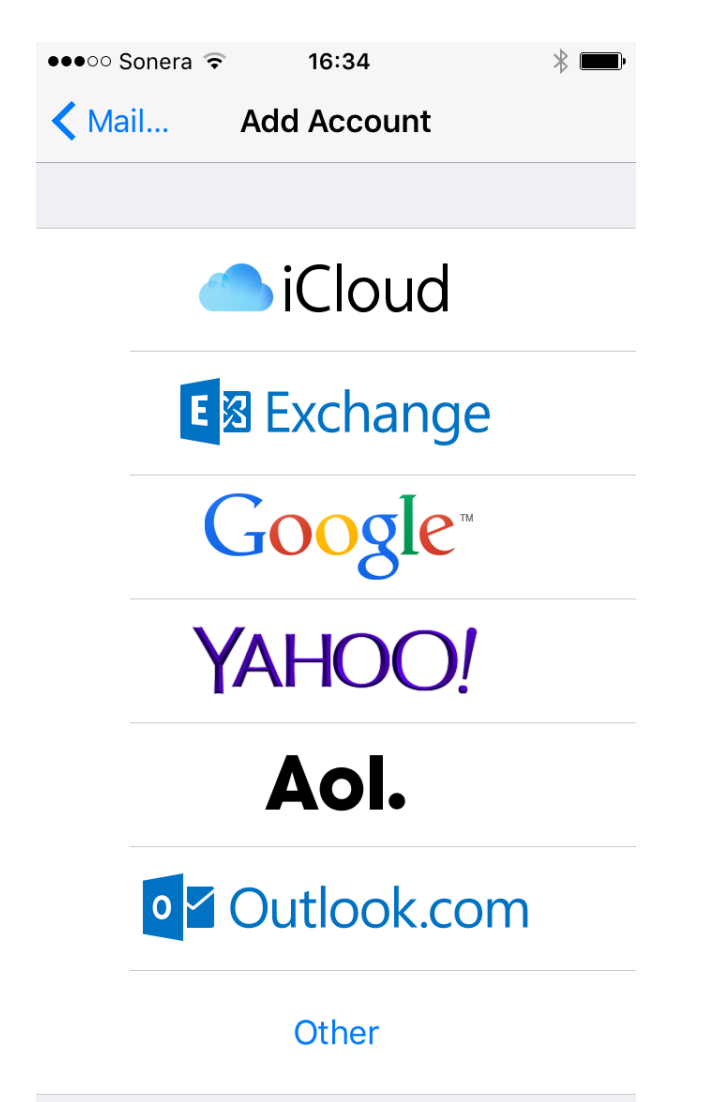

## <span id="page-3-0"></span>Syötä tilin tiedot

- Email(Tilin sähköpostiosoite): metropolian sähköpostiosoitteesi (etunimi.sukunimi[@metropolia.fi](http://metropolia.fi))
- Password (Salasana): salasanasi Metropolian palveluihin
- User name (Käyttäjätunnus): Metropolian käyttäjätunnuksesi
- Domain (Käyttöalue): pk.amk.root
- Server (Palvelin): [sync.metropolia.fi](http://sync.metropolia.fi)

<span id="page-3-1"></span>**Tiedot syötettyäsi paina tallenna**

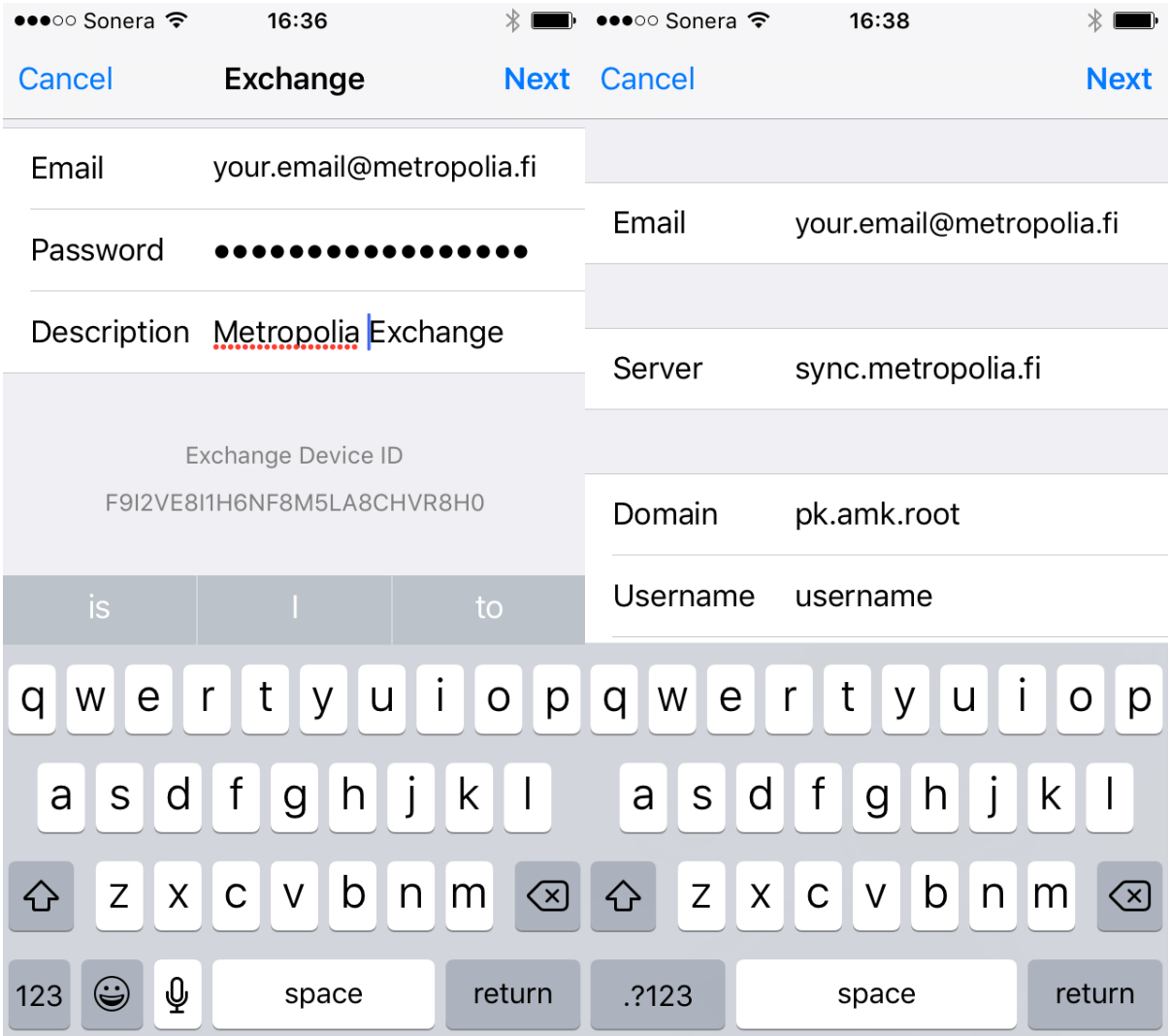

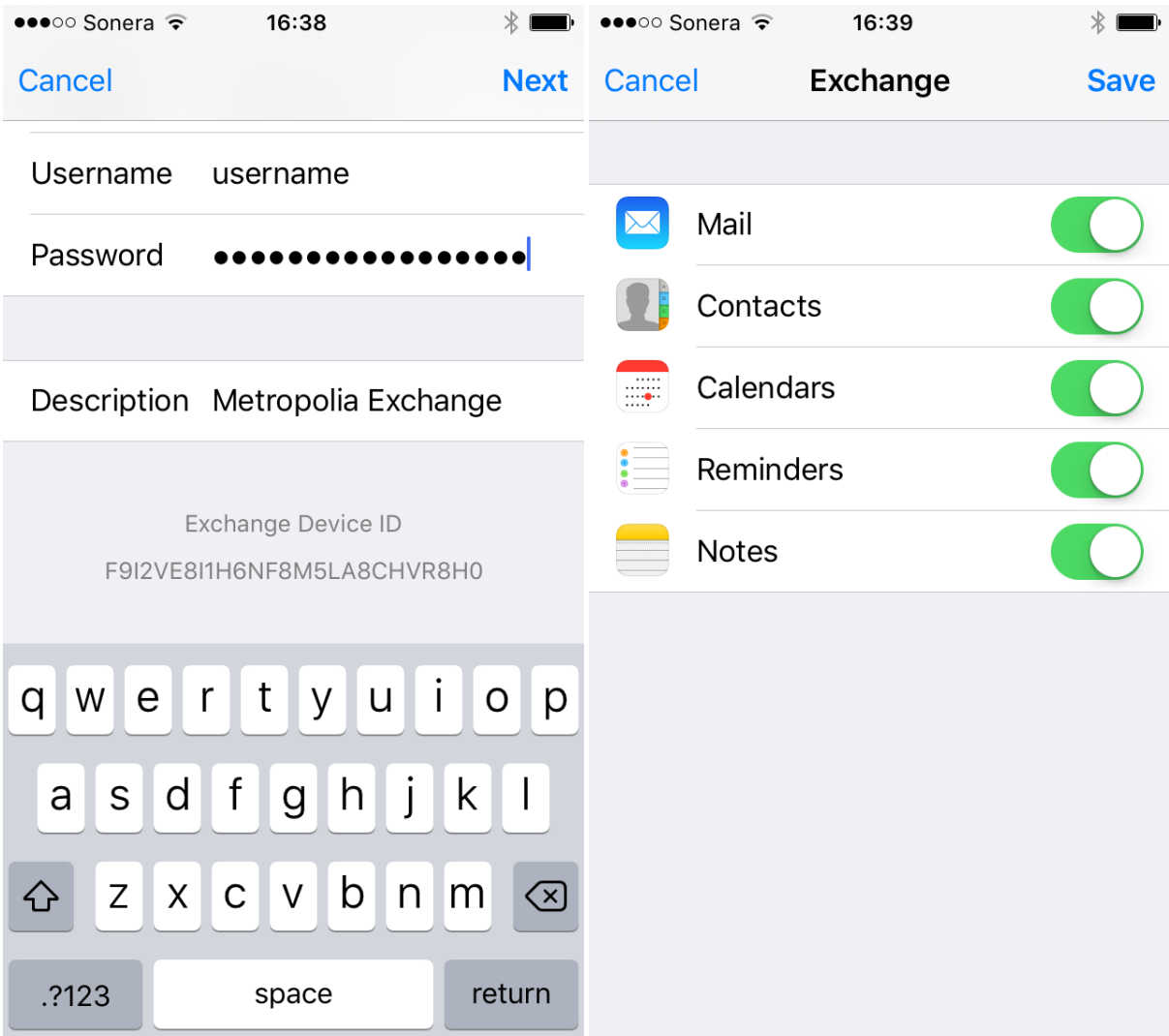

## <span id="page-5-0"></span>Kaikki valmista

Metropolian sähköposti, kalenteri, yhteystiedot sekä tehtävät synkronoituvat nyt puhelimelle.

**HUOM! Synkronointi saattaa kestää hetken, joten ole kärsivällinen. Mikäli kuitenkaan muutaman minuutin odottelun jälkeen mitään ei tapahdu, käynnistä puhelin uudelleen.**

[Edellinen: Perus Käyttöönotto,eduroam,AppleID](https://wiki.metropolia.fi/pages/viewpage.action?pageId=139009197) - [Seuraava: Vanhojen tiedostojen tuominen uudelle puhelimelle\(esim androidista, iphonesta, wphonesta.\)](#)